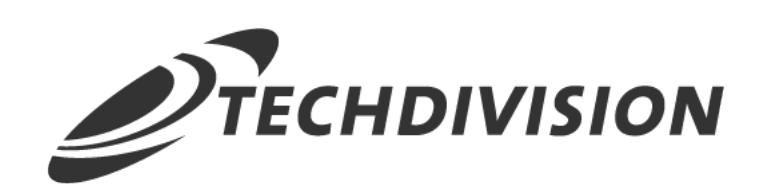

# Dokumentation Free Gift Product (v3.3)

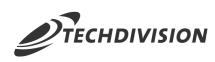

# **Inhaltsverzeichnis**

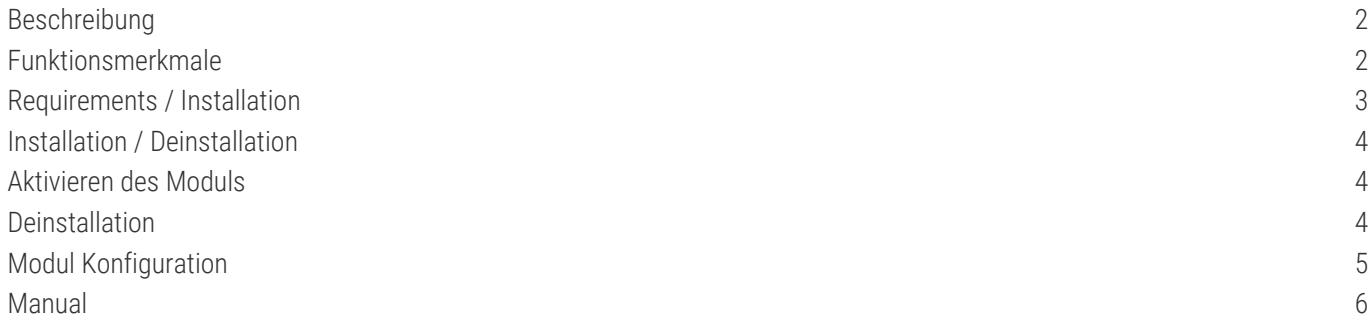

<span id="page-2-0"></span>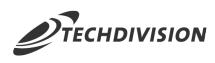

### **Beschreibung**

**Das Modul Free Gift Product erweitert die Standard Magento Warenkorbpreisregeln, um Produkte als Geschenke zu definieren. Die Warenkorbpreisregeln können mit einer Bedingung oder einem Coupon-Code angelegt werden. Der Kunde bekommt somit ein kostenloses Produkt bei seiner Bestellung.**

# <span id="page-2-1"></span>**Funktionsmerkmale**

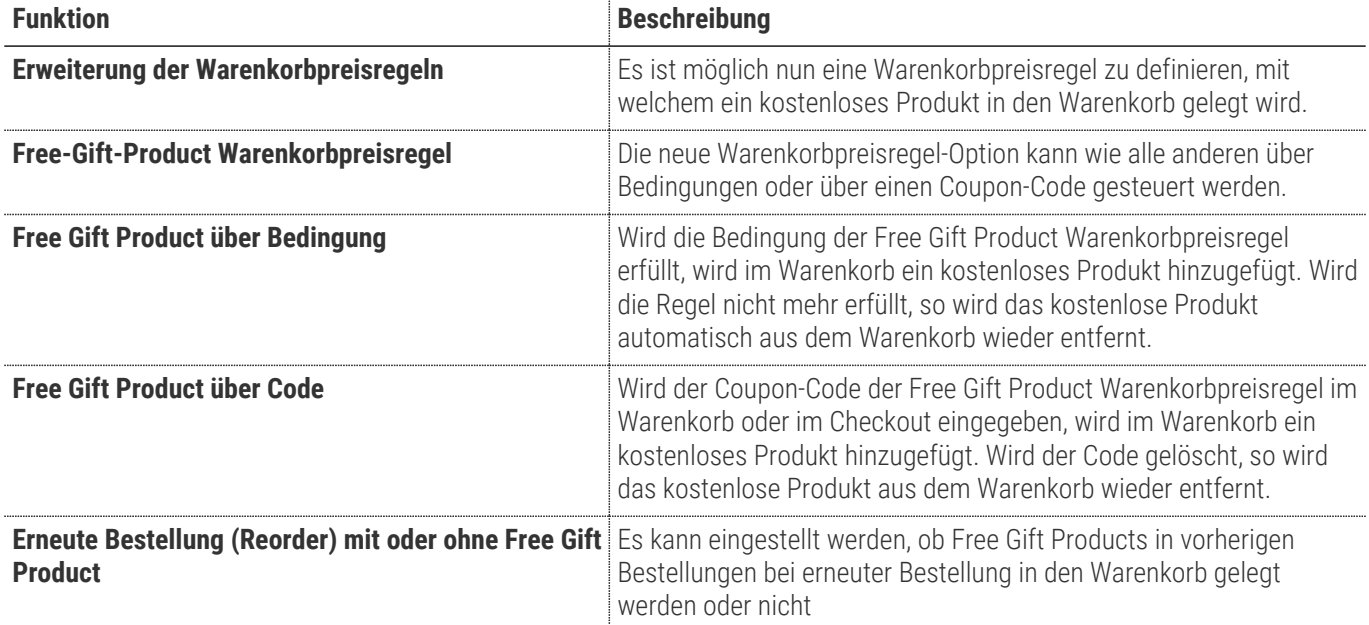

### <span id="page-3-0"></span>**Requirements / Installation**

### **Magento Version Compatibility**

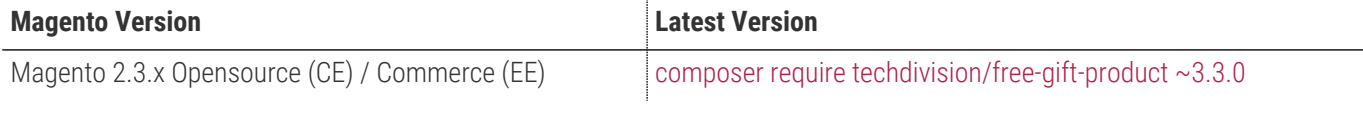

#### **PHP Version**

**Compatible zu PHP Version** >=7.0

<span id="page-4-0"></span>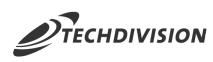

### **Installation / Deinstallation**

#### **Installation mit Composer**

Um im TechDivision Context ein Modul mittels Composer zu installieren, bitte per Befehl das Repo einbinden.

composer config repositories.repo.met.tdintern.de composer https://repo.met.tdintern.de/

### **Modul Installationsbefehle**

Nach Einbindung des MET-Composer-Repository folgende Befehle zur Installation ausführen

```
composer require "techdivision/free-gift-product ~3.3.0"
bin/magento set:up
```
# <span id="page-4-1"></span>**Aktivieren des Moduls**

**TIP** Das Modul ist standardmäßig nach der Installation im Magento Backend verfügbar.

### <span id="page-4-2"></span>**Deinstallation**

#### **Modul Deinstallationsbefehl**

**Folgende Punkte sind bei einer Deinstallation eines Moduls stets zu beachten:**

- Gibt es Einträge in der Datenbank, die vor der Deinstallation bereinigt werden müssen?
- Gibt es Konfigurationspfade in der Config (DB), die entfernt werden müssen?
- Caches geleert?

```
# uninstall Module
bin/magento module:uninstall techdivision_free-gift-product
```
<span id="page-5-0"></span>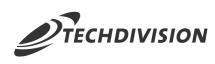

### **Modul Konfiguration**

• Navigieren Sie zu **TechDivision › Account / Cart / Checkout › [Free Gift Product**]

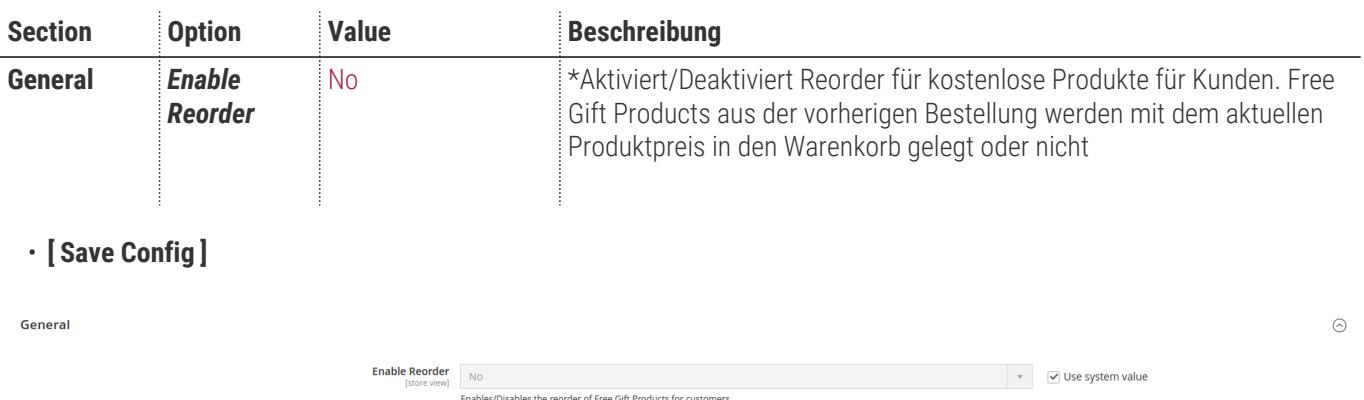

<span id="page-6-0"></span>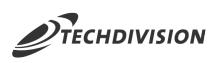

### **Manual**

#### **Bedienungsanleitung Modul-Funktionen**

- [Installation des Moduls](#page-4-0)
- [Konfigurationseinstellungen des Moduls](#page-5-0)
- Konfigurationseinstellungen der Warenkorbpreisregel
- [Festlegen der Warenkorbpreisregel](#page-6-1)
- [Warenkorb: Eingabe und Ansicht](#page-7-0)
- [Checkout: Eingabe und Ansicht](#page-9-0)

#### <span id="page-6-1"></span>**Festlegen der Warenkorbpreisregel**

Nachdem das Modul installiert und konfiguriert wurde. Wird nun eine neue Warenkorbpreisregel für ein kostenloses Produkt erstellt. Für diesen Anwendungsfall möchten wir dies über einen Coupon-Code steuern.

- 1. Navigieren Sie im Backend in die Warenkorbpreisregeln
- 2. Legen Sie eine neue Warenkorbpreisregel
- 3. Geben Sie folgende Daten ein:
	- a. Rule Name = gewünschter Name
	- b. Active = YES
	- c. Websites = alle
	- d. Customer Groups = alle
	- e. Coupon = Specific Coupon
	- f. Coupon Code = FGP
	- g. Apply = Add Free Product
	- h. Free Gift Product Amount = 1
	- i. Free Product SKU = gewünschte Produkt SKU
- 4. **[ Save ]**

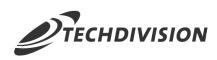

Optional können Sie statt einen Coupon auch eine Bedingung definieren Zum Beispiel "Kostenloses Produkt ab einem Warenkorbwert von 50,-€" **Conditions HINWEIS** Apply the rule only if the following conditions are met (leave blank for all products). If ALL of these conditions are TRUE : Subtotal greater than 50 ⋒

#### <span id="page-7-0"></span>**Warenkorb: Eingabe und Ansicht**

Nachdem die Warenkorbpreisregel gespeichert wurde, ist diese verfügbar

- 1. Legen Sie ein Produkt in den Warenkorb
- 2. Navigieren Sie zum Warenkorb
- 3. Geben Sie den Coupon-Code FGP ein

Es wird nun das Produkt im Warenkorb angezeigt.

#### **Shopping Cart**

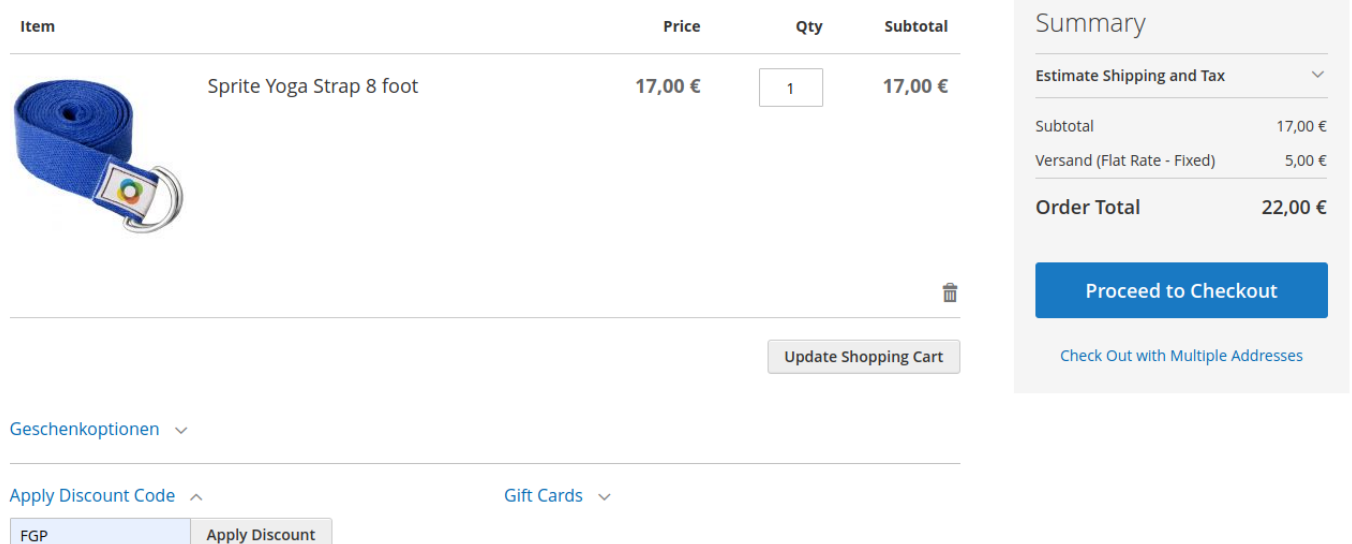

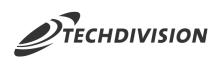

#### Shopping Cart

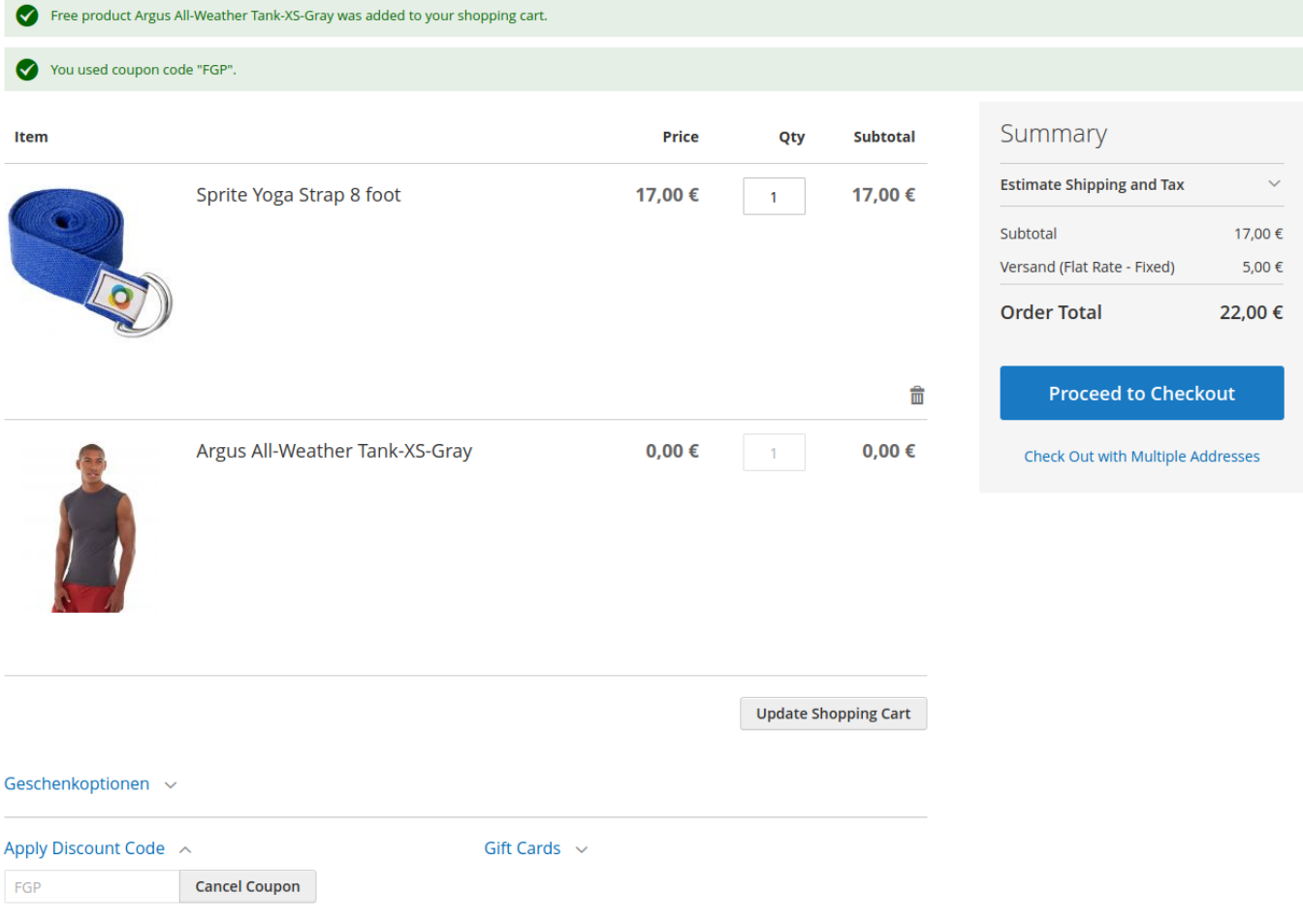

Der Coupon-Code kann wieder entfernt werden.

Dadurch wird auch das Produkt aus dem Warenkorb genommen

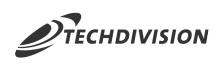

#### Shopping Cart

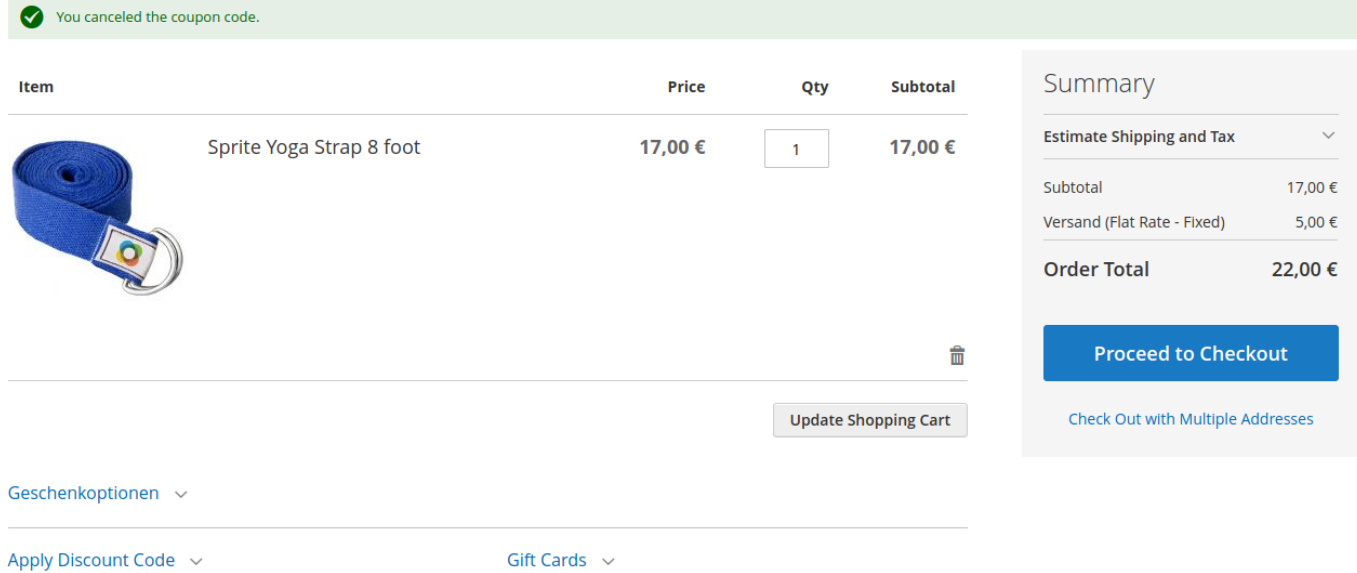

### <span id="page-9-0"></span>**Checkout: Eingabe und Ansicht**

Dieselbe Funktionalität steht auch im Checkout zur Verfügung

- 1. Navigieren Sie dazu in den Checkout
- 2. Geben Sie eine Versandart und eine Lieferadresse ein und gehen Sie weiter auf den Bezahlschritt
- 3. Geben Sie hier erneut den Coupon-Code FGP ein

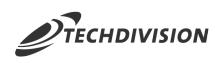

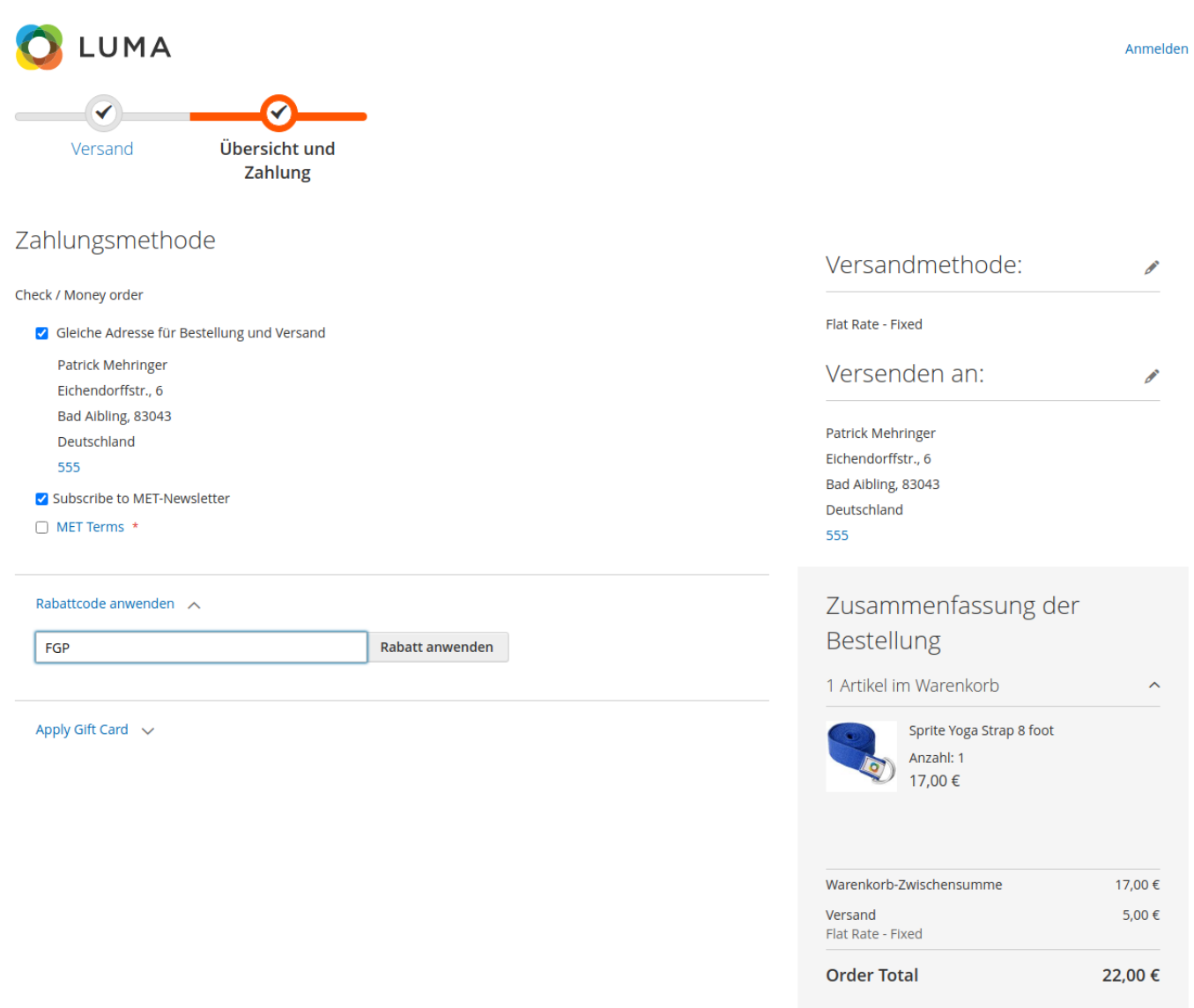

Zahlungspflichtig bestellen

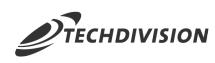

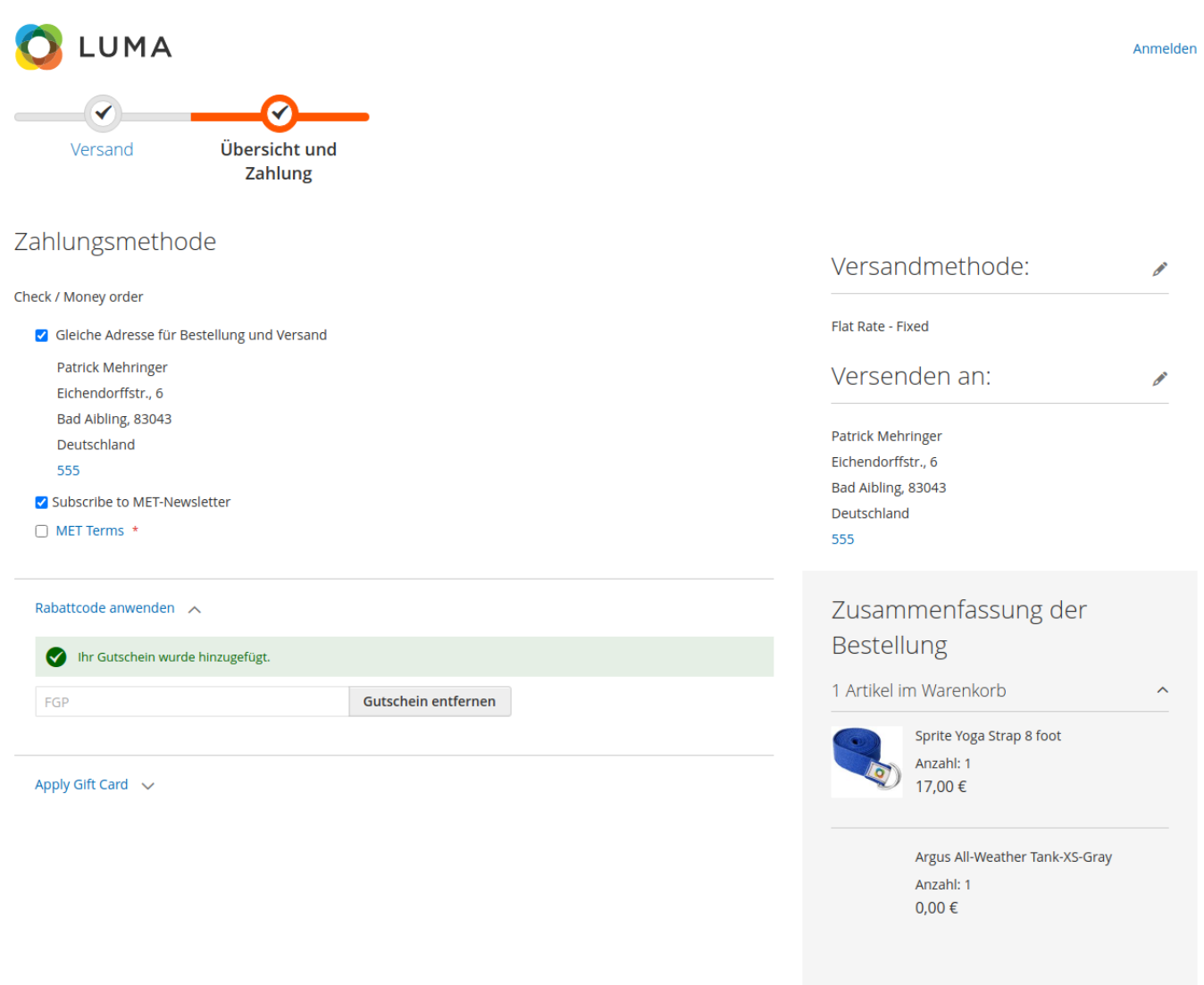

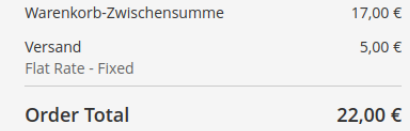

Zahlungspflichtig bestellen